# The Institute of Finance Management

# Online Application- User Manual

Visit our Admission System through the Institute's Web address: <http://admission.ifm.ac.tz>

# **STEP 1**: New Applicant Registration

Register as a new user by clicking the *New applicant* button (red) as shown in the snapshot below.

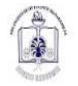

The Institute of Finance Management Jifunze uhudumie

Fee structure Home Entry requirements

New applicar

#### **Online Admission**

Application is now open to qualified candidates from Tanzania, and other East and Central African countries to apply for undergraduate and postgraduate degree programmes for the academic year 2018/2019.

The Institute provides a fair admission system for applicants; the admission criteria treat all applicants fairly and do not discriminate an applicant basing on marital status, pregnancy and/or parental status, gender, age, race (including colour, social origin, nationality, or ethnic origin), religion belief, political affiliation, disability or any other status. Each applicant is assessed basing on the information supplied on the application form and other mandatory supporting documents. The admission decision is made on the merit and ability of an applicant to meet the academic criteria of each relevant programme of study one has applied for.

The burden of proof for authenticity of documents submitted during applications process lies on the applicant. The Institute reserves the right at any time before or during the progress of the programme to revoke the admission and/or registration status should it be found that the applicant used false documents or does not meet the Institute's criteria for admission.

Applicants are required to register their names as they appear in their secondary school academic certificates both Ordinary and Advanced levels.

For more information and guidlines to complete the application process, go to instration tab.

Important: Make sure you read and understand the Fee structure, Guide book and Entry Requirements before attempts to apply

Snapshot 1: Online Admission Portal

#### **STEP 2:** Choose the Category you want to Study

After clicking the *New applicant* button in Step 1, the system will display the window as shown below.

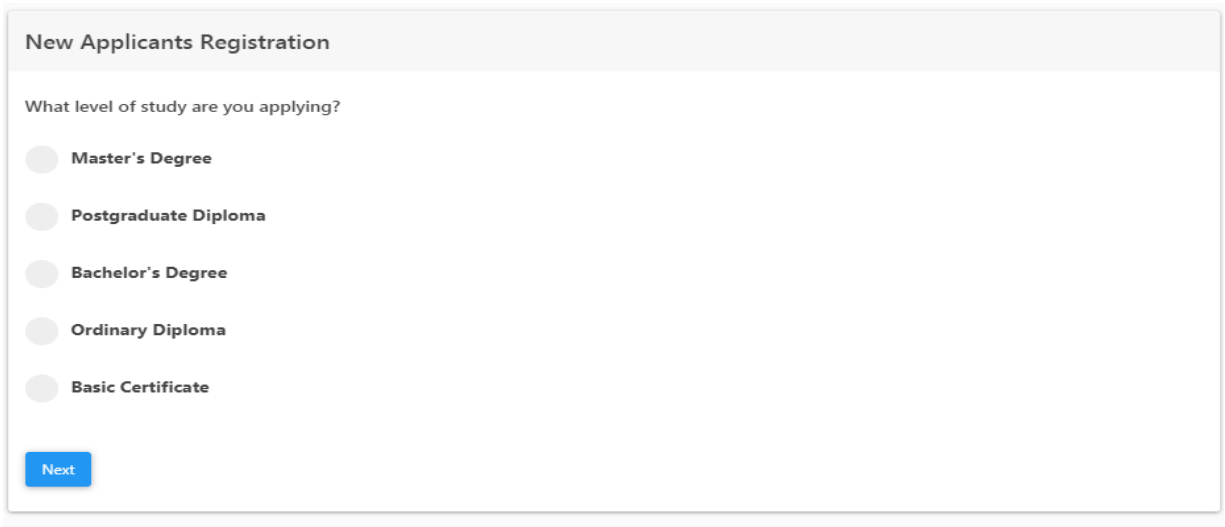

#### Snapshot 2: New applicant Registration

Choose the category you want to study (e.g. Master's degree, Postgraduate Diploma or Bachelor's degree) by clicking on the category and then click the *Next* button (blue) to submit your choice.

# **STEP 3**: Fill in the Application Registration Form

After clicking the *Next* button in Step 2, the system will display the window below.

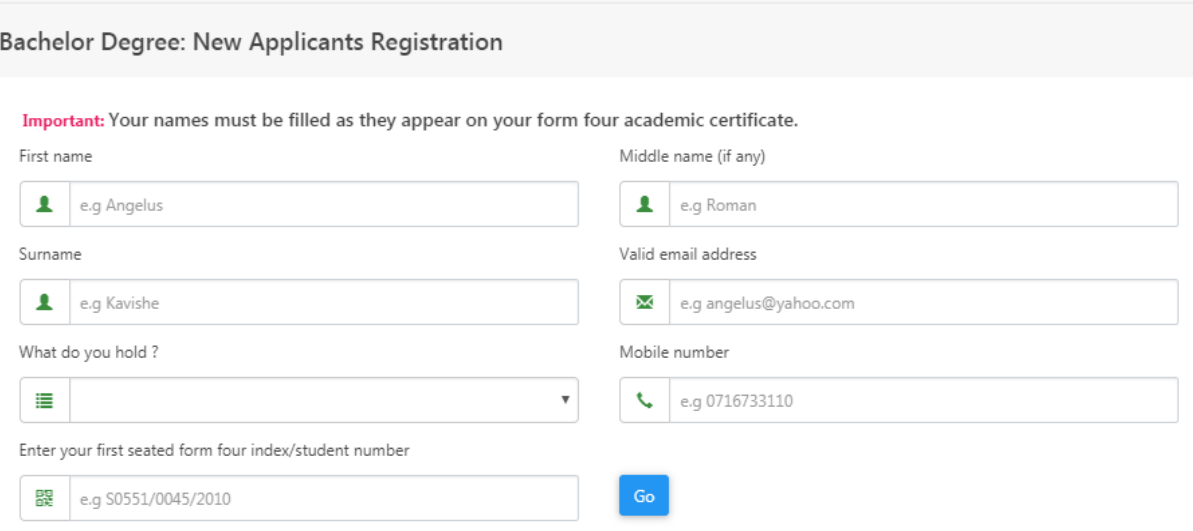

Snapshot 3: New Application registration form

Fill in the information required, and then click the *Go* button (blue). After clicking the *Go* button, the system will provide you with your **username** and **password**; keep a copy to your email address for records, for they will be required for logging in the Institute's Admission System.

# **STEP 4**: Logging in the Admission System

Click the *Login* (green) button. Fill the login form with the **username** and **password** provided by the system, and then click the *Login* (blue) button appears at the end of the form.

#### **Note:**

**Username:** Your email address **Password:** Password given by the system during registration.

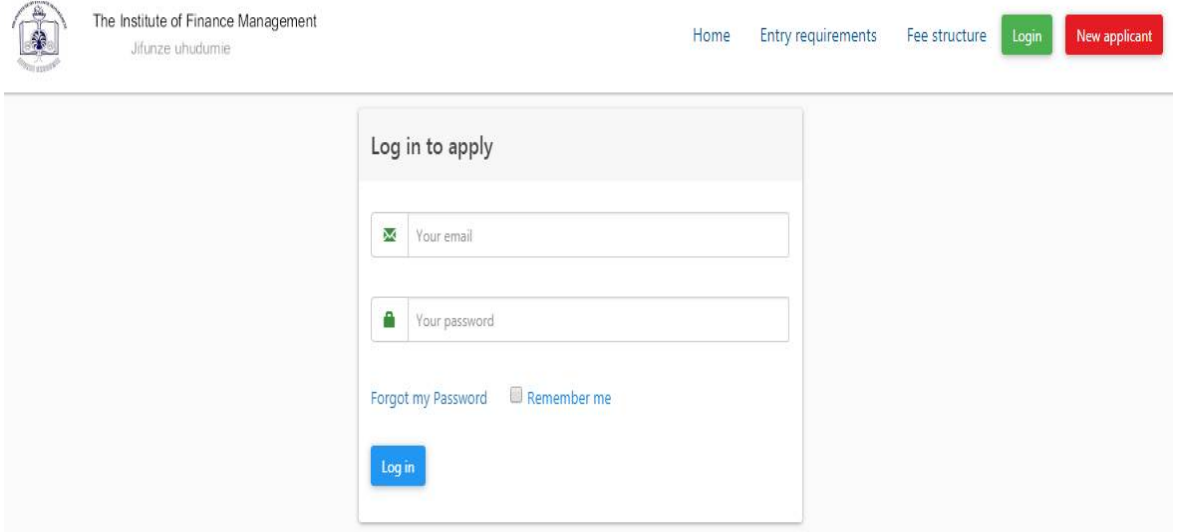

Snapshot 4: Login form

#### **STEP 5: Application Fee Payment**

Once you have logged in, the system will display the window below.

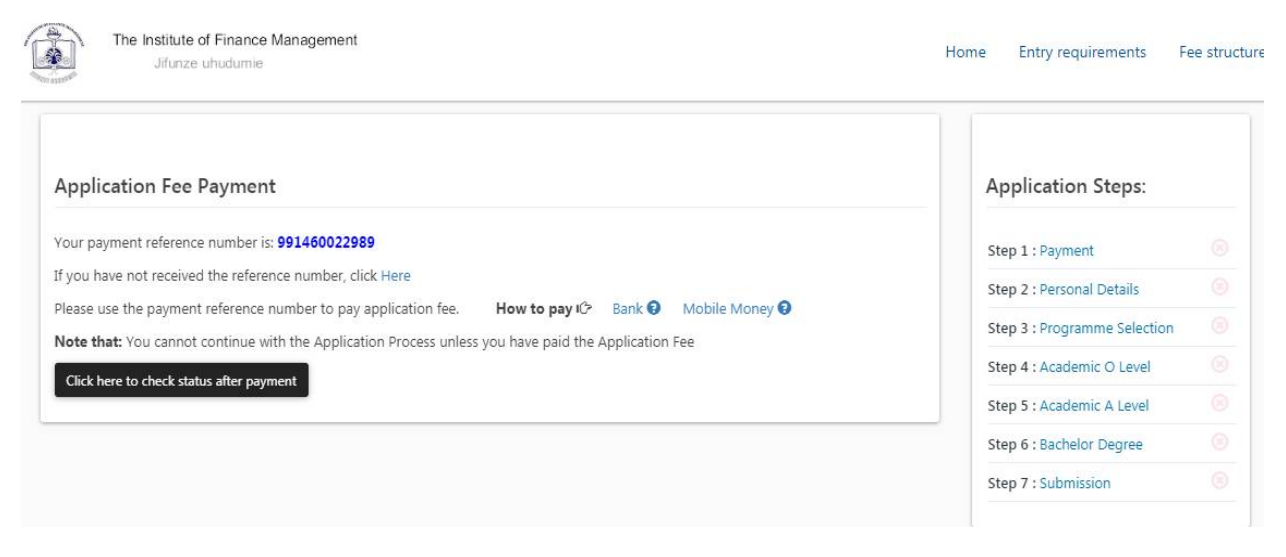

Snapshot 5: Application Fee Payment

Use 'Your payment reference number' displayed by the system to pay for application fee by using mobile services or through bank system.

### **Payment through mobile services**

- 1. Dial \*150\*01,\*150\*00# or\*150\*60# (Tigo Pesa, M-Pesa and Airtel Money respectively)
- 2. Select Pay Bills
- 3. Enter Business Number **888999**
- 4. Enter your payment reference number provided by the system
- 5. Enter the amount(10,000Tsh)
- 6. Confirm your password/pass code

### **Payment through bank**

Upon your arrival at a bank (CRDB, NMB or Postal Bank), provide your payment reference number to a teller to process the payment.

**Note**: After confirming the payment, you can proceed to other steps by clicking the *Click here to check status after payment* button.

# **STEP 6**: Fill in Personal Information

Once your payment has been confirmed (after clicking the *Click here to check status after payment* button, in Step 5), the following window will be displayed.

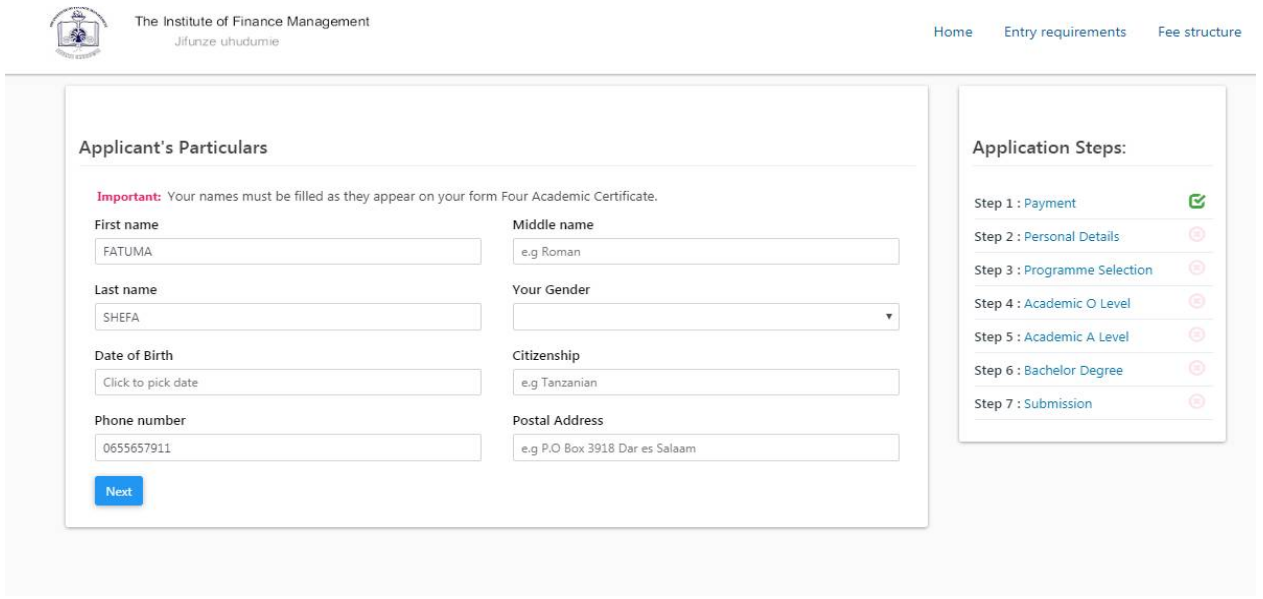

Snapshot 6: Applicants Particular Form

Fill in all the information required (i.e. gender, date of birth, citizenship and postal address) and then click the *Next* button to complete other information. Then click the *Save* button to proceed.

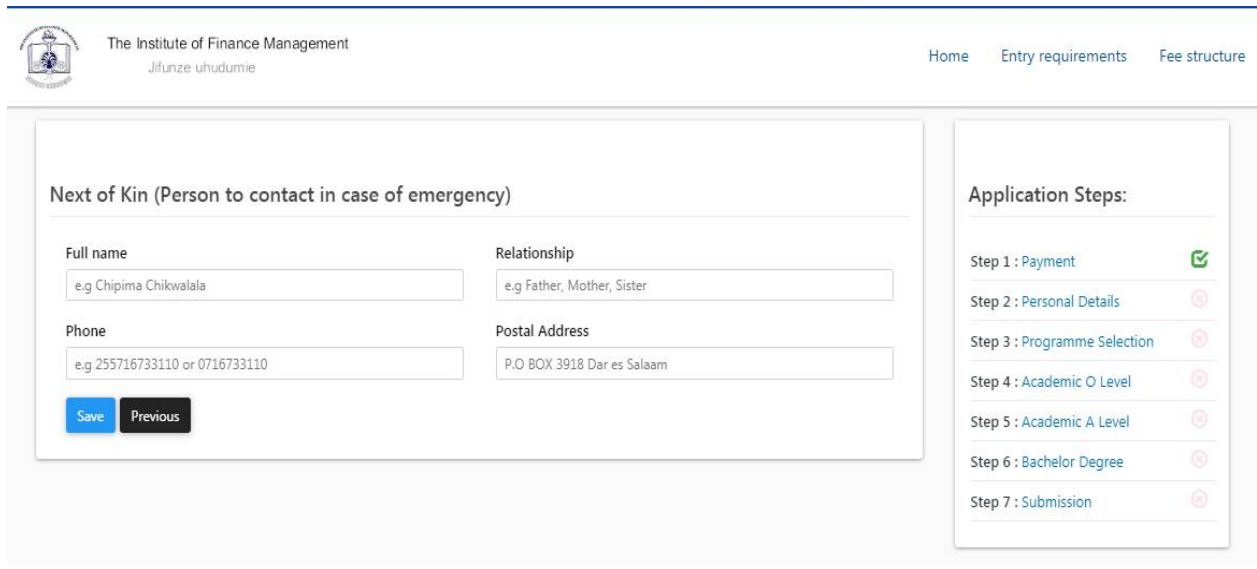

Snapshot 7: Applicants next of kin

# **STEP 7**: Programme Selection

Once you have done with filling in personal information in Step 6, the following window will be displayed.

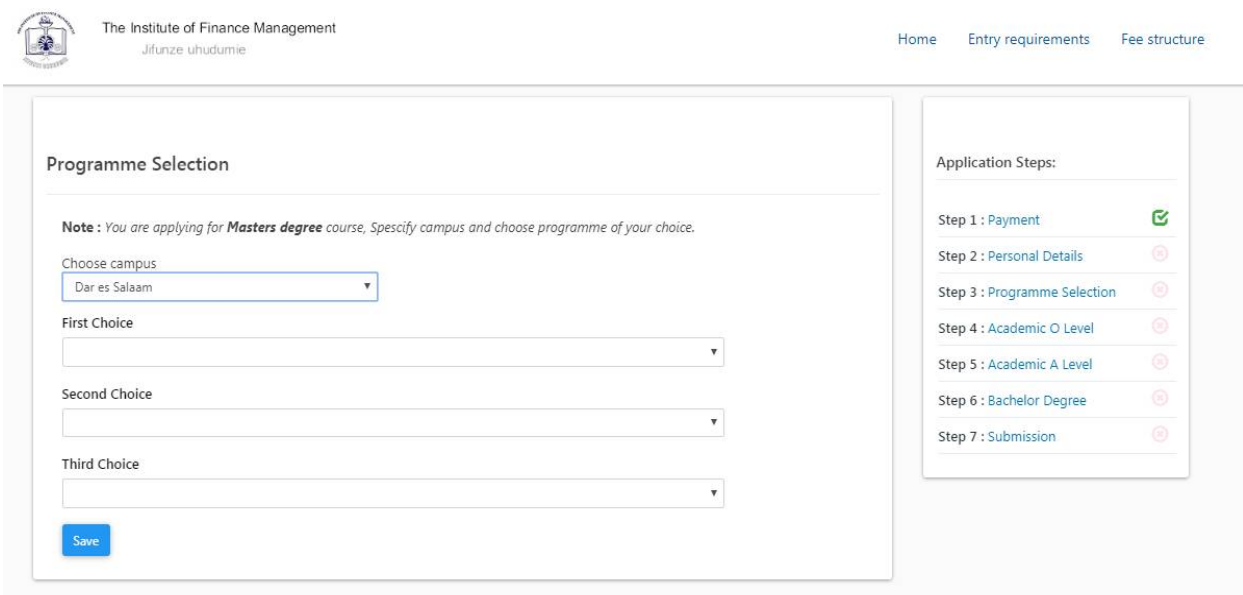

Snapshot 8: Programme Selection

First, choose the campus (Dar es Salaam, Mwanza or Dodoma) you want to be enrolled by clicking on the *Choose campus* box. Then choose the programme you want to study by clicking on the *First Choice* box, and select a programme from a dropdown list. Repeat the same procedure to second and third choices (if you have more than one choice) and then click the *Save* button.

#### **STEP 8**: Academic Qualifications

After completing Step 7, the following window will be displayed.

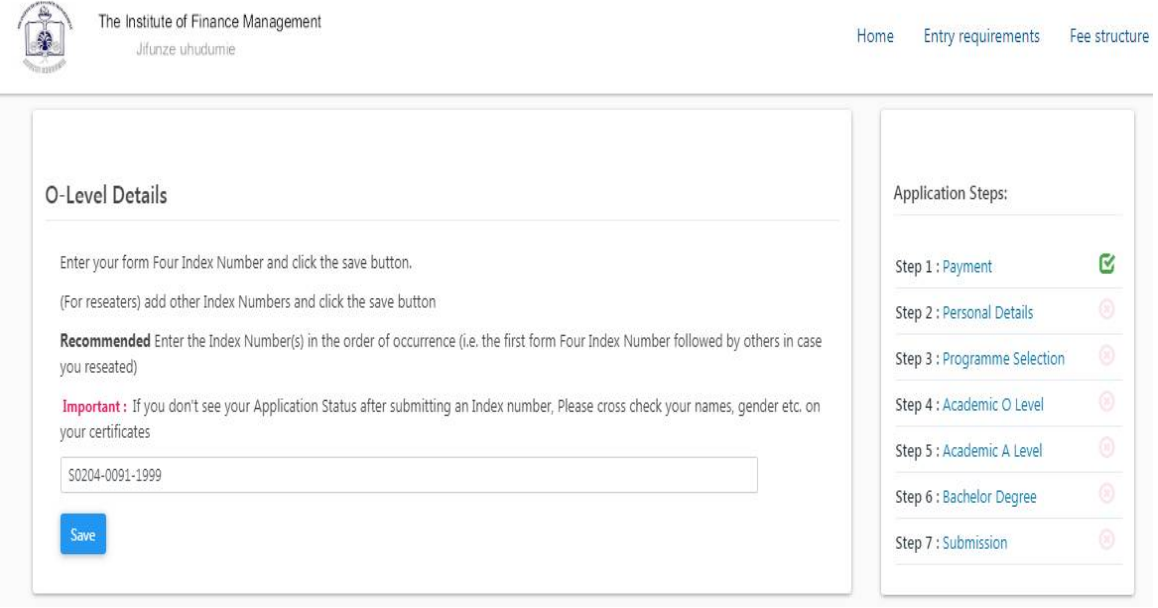

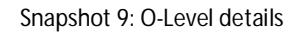

Enter your Form Four Index Number and the completion year in the format shown in snapshot 9 above and then click the *Save* button to proceed.

If your choice in Step 2 was a Bachelor's degree or Postgraduate diploma or a Master's degree, form six results will be requires. If so, add your form Six Index Number and the year of completion in the format shown in snapshot 10 below and click the *Save* button to proceed.

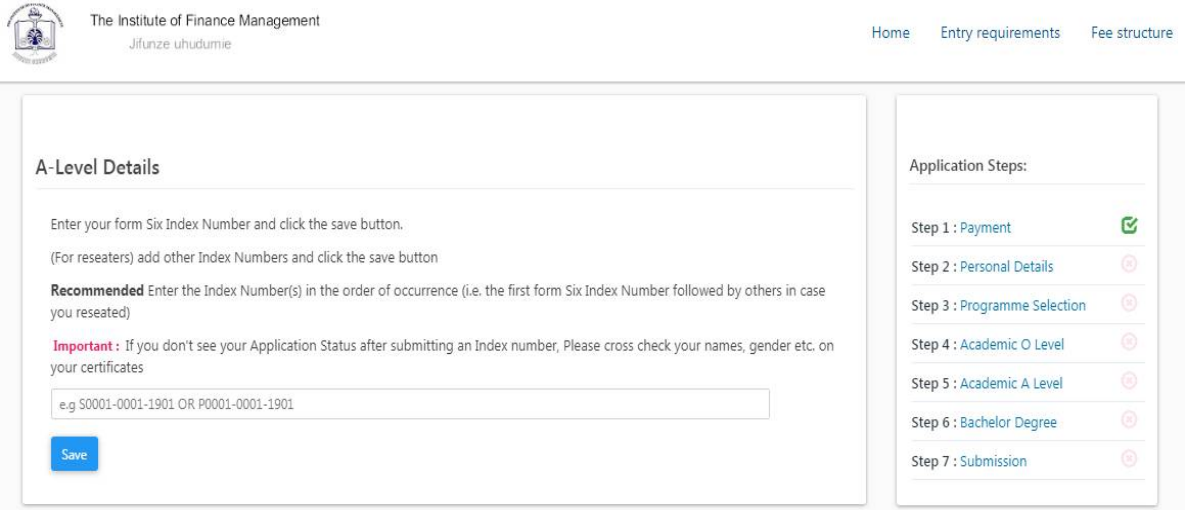

Snapshot 10: A-Level details

Attach and upload the appropriate certificate(s) (eg.FTC, bachelor's degree or foreign certificate) you hold according to the choice in Step 3. For instance, if you hold a bachelor's degree certificate as it is shown in snapshot 11 below, go to the bachelor's degree; click the *Attach Certificate* button and then click the *upload* button to proceed.

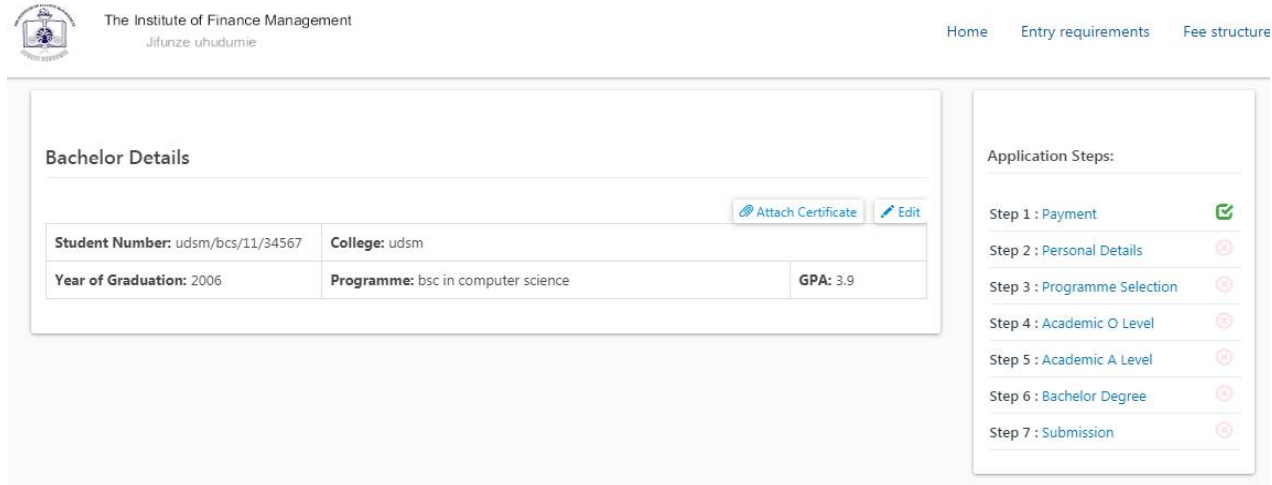

Snapshot 11: Attach certificate

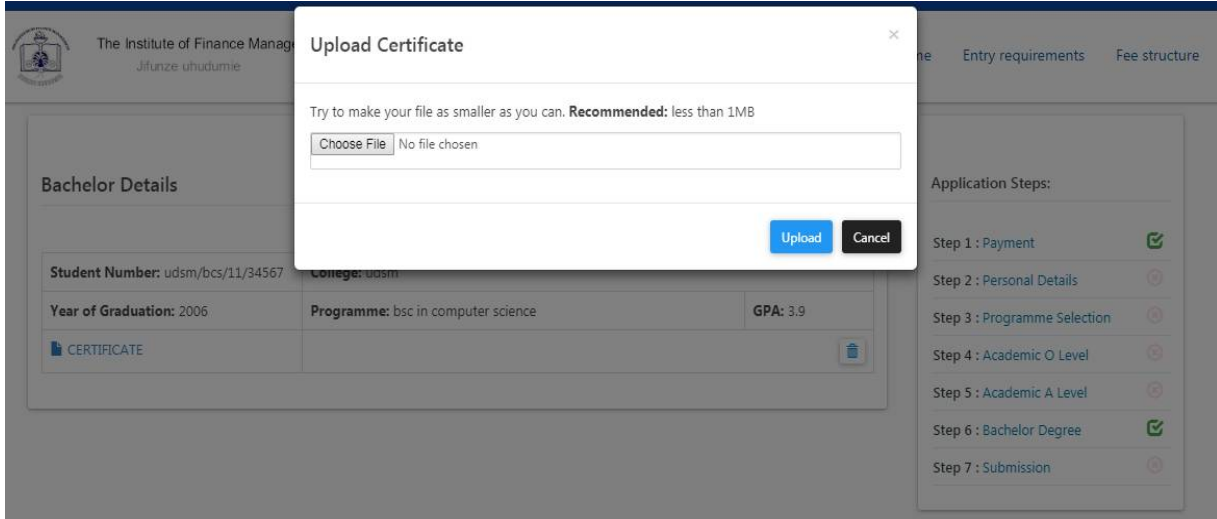

Snapshot 12: upload certificate

# **STEP 9**: Application Submission

After you have successfully filled all the required information and uploaded your certificate(s), the system will display the following window.

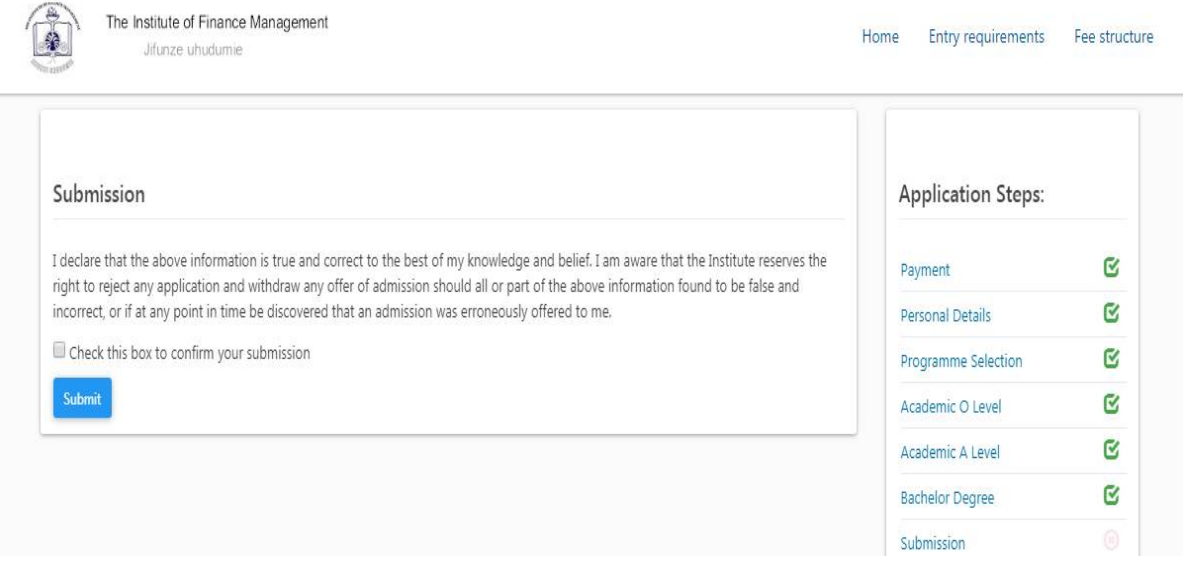

Snapshot 13: submission

Before Clicking the **Submit** button, you need to confirm all the details you filled by clicking the *Check this box to confirm your submission* in order to be certain of the information you provided. Once you are sure that all details are correct you can click the *Submit* button.

# -END OF ONLINE APPLICATION-